## **Öğrenci Mail Adreslerini ANDROID Cihazlara Yapılandırılması**

Merhabalar öğrenci mail adreslerini (@**st.uskudar.edu.tr** uzantılı olanları) Android cihazlarınıza yapılandırmak ve gelen maillerden anında haberdar olmak için aşağıdaki adımları izlememiz gerekiyor.

Cihazlarımıza mail adresimiz "**IMAP**" olarak tanımlıyoruz. "**IMAP**" ve "**SMTP**" bilgilerimiz ve portlarımız aşağıdaki gibidir.

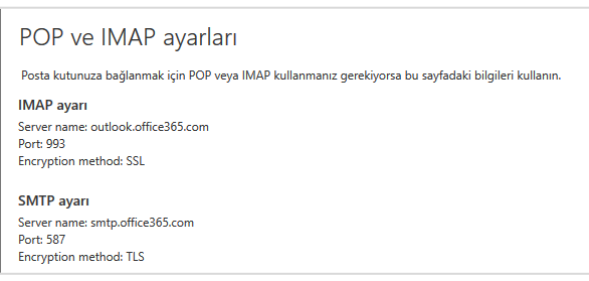

Android cihazımızda mail programımıza girerek ayarlar kısmından "**Hesap ekle**" seçeneğine tıklıyoruz.

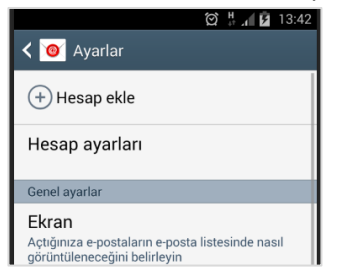

Karşımıza gelen bu ekrandan ise bilgilerimize girerek "**Manuel kurulum**" diyor ve devam ediyoruz.

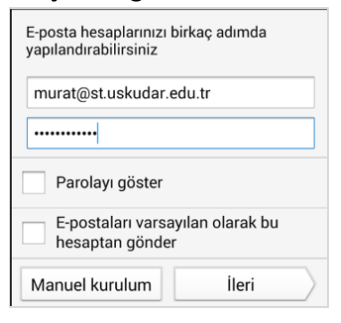

## Buradaki ekrandan "**IMAP hesabı**" diyoruz.

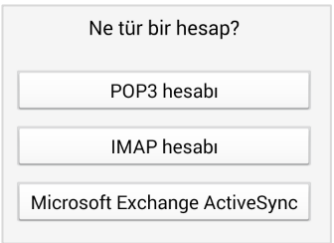

## Bilgilerimiz aşağıdaki gibi ilgili alanlara giriyoruz. (E-posta adresinizi bilmiyorsanız

<http://bt.uskudar.edu.tr/btmail.php> adresinden öğrenebilirsiniz.) "**İleri**" seçeneğine tıklayarak devam ediyoruz.

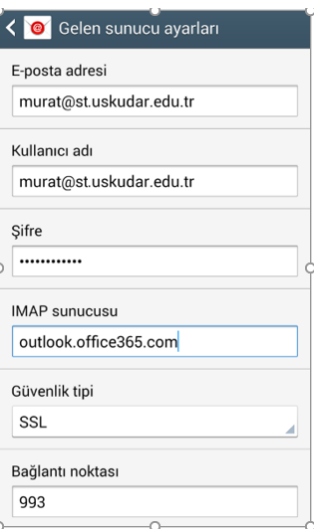

Bu bilgileri de aşağıdaki gibi dolduruyor ve "**İleri**" seçeneğine tıklayarak devam ediyoruz.

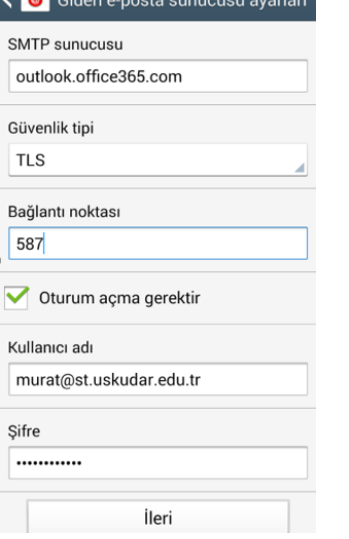

Mail adresimiz cihazımıza tanımlanmış demektir. Kullanmaya başlayabiliriz.

Sorularınız için bt@uskudar.edu.tr adresine mail gönderebilirsiniz. bt@uskudar.edu.tr | bt.uskudar.edu.tr